# 目次

# 第一部分:快速使用指南

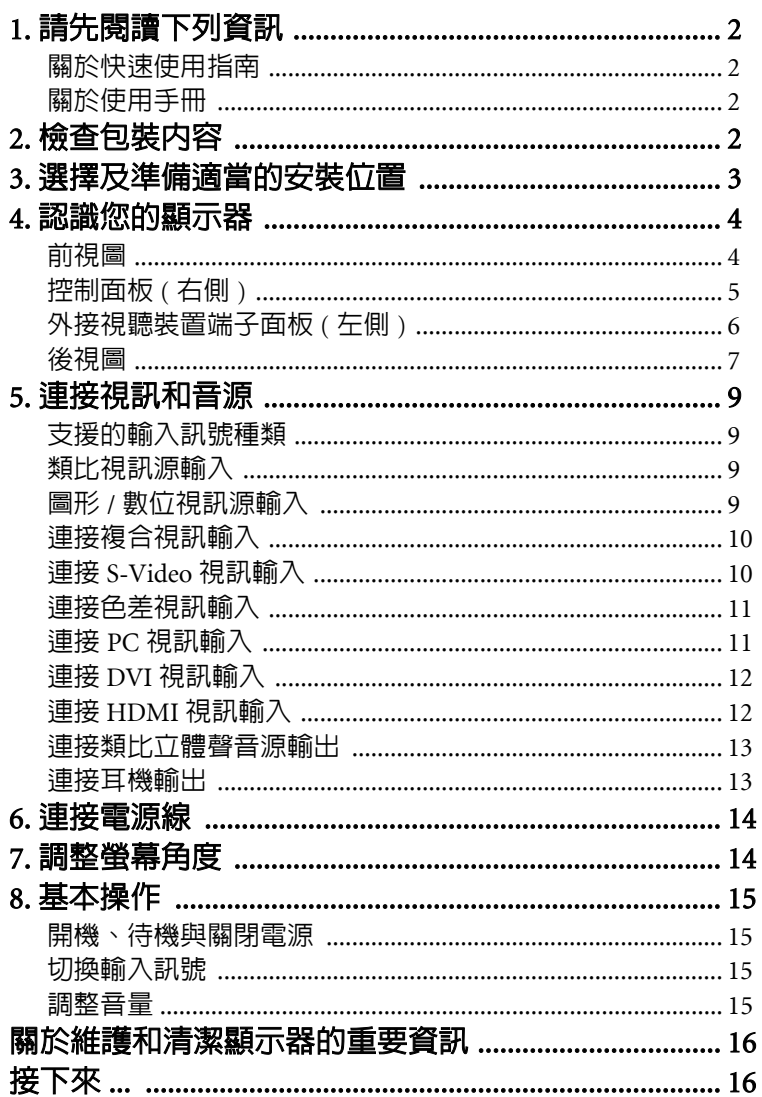

 $\mathbf i$ 

# 繁體中文

# 第二部分:使用手冊

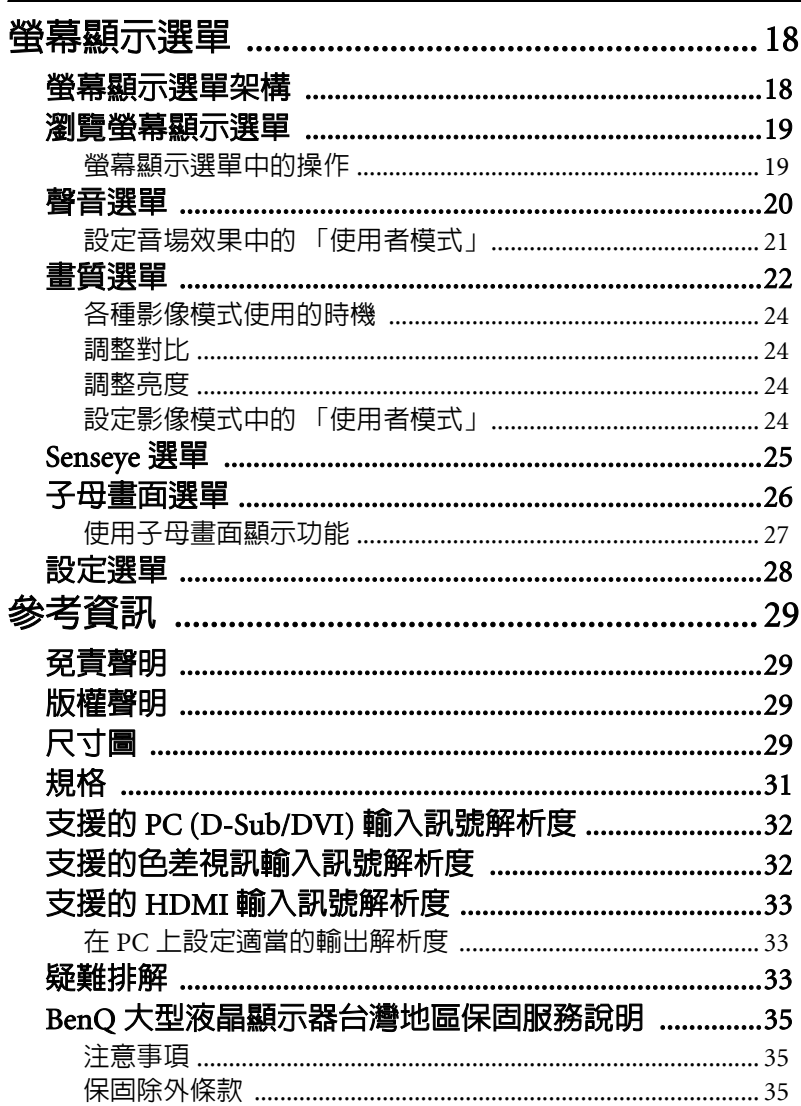

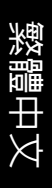

# <span id="page-2-0"></span>**Benq** SH 系列彩色液晶顯示器 第一部分:快速使用指南

# 歡迎使用

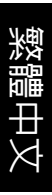

# <span id="page-3-0"></span>1. 請先閱讀下列資訊

感謝您選購了 BenQ 彩色液晶顯示器。我們由衷希望這台科技先驅的平 面寬螢幕彩色液晶顯示器,能為您未來生活增添無窮的歡樂。在開始安 装和使用本顯示器之前,請先花上幾分鐘,詳細地閱讀本快速使用指南 內的所有資訊。

#### <span id="page-3-1"></span>關於快速使用指南

第一部份中的快速使用指南,將提供顯示器各部份名稱與功能的介紹, 以及安裝顯示器的相關資訊。

#### <span id="page-3-2"></span>關於使用手冊

第二部份中的使用手冊,將告訴您如何自訂顯示器的設定,讓您可依照 自身的喜好和使用環境得到最佳的視聽享受。此外,在使用手冊中,還 將說明本顯示器的產品規格和故障排除等資訊,提供您未來使用時最有 用的協助。

# <span id="page-3-3"></span>2. 檢查包裝內容

在打開包裝後,請檢查下列所有物品和配件是否齊全:

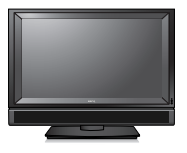

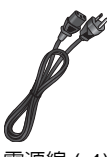

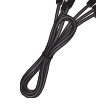

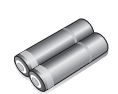

彩色液晶顯示器 (x1) 電源線 (x1) 複合視訊 (AV) 訊號 AAA 四號電池 (x2) 線 (x1)

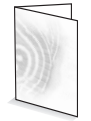

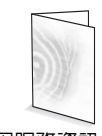

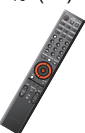

快速使用指南 / 使用手冊 保固服務資訊 (x1) 遙控器 (x1) (x1)

本產品所提供的電源線類型可能會隨您購買地點不同而與上圖所示有所差異。 如果有任何物品和配件遺漏或損壞,請馬上與您購買產品的經銷商連 絡,並告訴他們詳細情況。本使用手冊與參考文件請妥善保存,以万便 隨時參考使用。

- 如何正確處理產品包裝材料:
	- 產品的硬紙板包裝箱 **(** 或包裝盒 **)** 都是可以回收的。
	- 請勿將所有塑膠袋放置在兒童容易拿取的地方。<br>•若可能, 請妥善收好所有的包裝材料, 以方便將
	- 若可能,請妥善收好所有的包裝材料,以方便將來運送本顯示器時使用。

為了您自身和旁人的安全,在安裝本顯示器時一定要小心謹慎,避免損壞顯示 器或對使用的人造成危險。

液晶顯示器的螢幕上有一層很薄的玻璃膜,很容易因為敲擊或壓力而造 成裂痕、劃傷,甚至破裂。同樣地,在過度的施力或極度的溫差變化 下,特殊的液晶材質同樣也可能會受到損壞。因此,請在安裝或使用時 都要特別地小心謹慎。

# <span id="page-4-0"></span>3. 選擇及準備適當的安裝位置

為避免潛在的損害發生以及延長顯示器的使用壽命,請在安裝與操作顯 示器時,遵守以下幾點:

請勿將顯示器放置在不穩定、傾斜或不牢固的平台上,因為如此可能會 使顯示器掉落,造成顯示器及人員的嚴重傷害。

請勿在靠近水的地方使用顯示器,例如浴池或游泳池,也不要將顯示器 放置在可能被水噴濺的地方,例如打開的窗戶旁。否則可能讓水進入機 身內部而造成短路損壞,甚至引發火災。

請勿將顯示器放置在距離熱源太近的地方,例如散熱器、電暖器、暖爐 及其它會產生熱氣的產品 ( 包括音響擴大機 )。否則熱氣可能會造成外 殼變形或內部機件的損壞。建議您定期清理機身上的通風口,以保持散 熱順暢。

請勿將顯示器放置在陽光或強光直接照射到的地方,因為陽光可能會對 顯示器產生損傷,而強光的直接照射則會影響顯示內容的觀賞。

當顯示器電源開啓時,請勿覆蓋或阻塞機體的任何通風口或開口。否則 機體內部產生的熱量無將法順利排出,甚至可能造成內部機件損壞燒 毀。

請勿將顯示器放置在通風不佳的環境中。若要將顯示器採嵌壁式方式內 嵌於牆壁内使用時,顯示器的上下方請保留足夠的空間,以保持良好的 通風狀態。

若要將本顯示器懸掛於牆壁上使用,請務必使用本公司專為本產品型號 所提供的壁掛配件,並務必請合格專業的技術人員來幫您安裝。安裝 時,務必確認壁掛配件是否已經牢固地深鎖於牆壁内層上,而不是只有 镇在牆壁的裝潢薄板上,並確保壁掛配件裝釘的位置是水平的。壁掛配 件一定要依照指示的方式安裝,千萬不要僅僅使用任何種類的膠黏在牆 |壁上。顯示器的尺寸請參閱第 29 [頁的 「尺寸圖」](#page-30-4)。

若要將顯示器懸掛於牆壁上使用,顯示器的上方請保留足夠的空間,以 方便將顯示器順利懸掛於壁掛配件上。

請注意並遵守所有標示在顯示器上的警告與指示。

在確認以上事項後,請將顯示器安裝在最適合的地方。

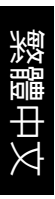

# <span id="page-5-0"></span>4. 認識您的顯示器

# <span id="page-5-1"></span>前視圖

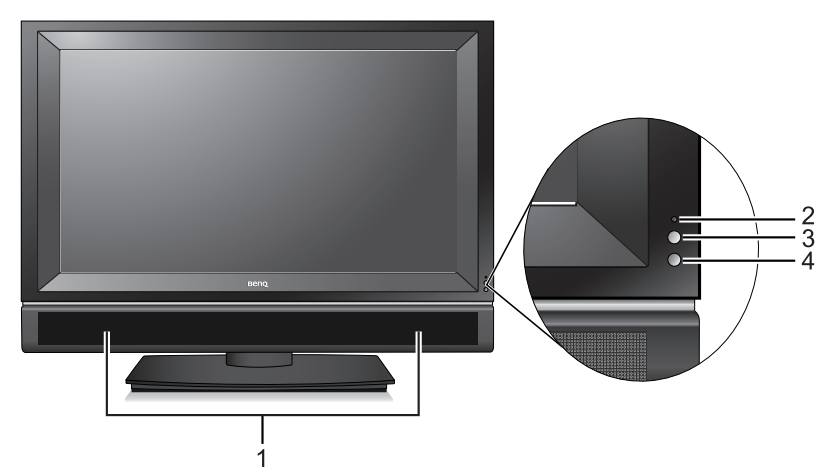

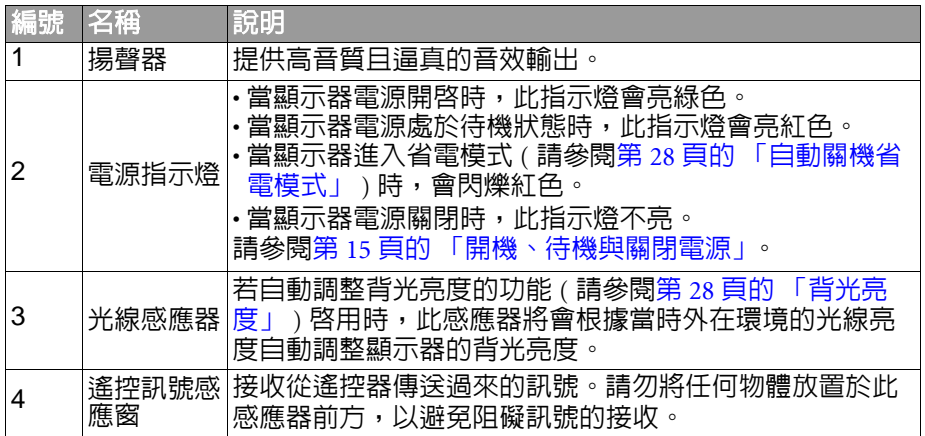

# <span id="page-6-0"></span>控制面板 ( 右側 )

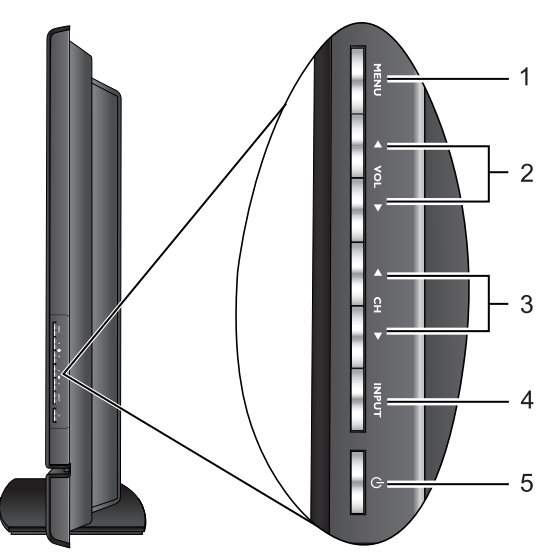

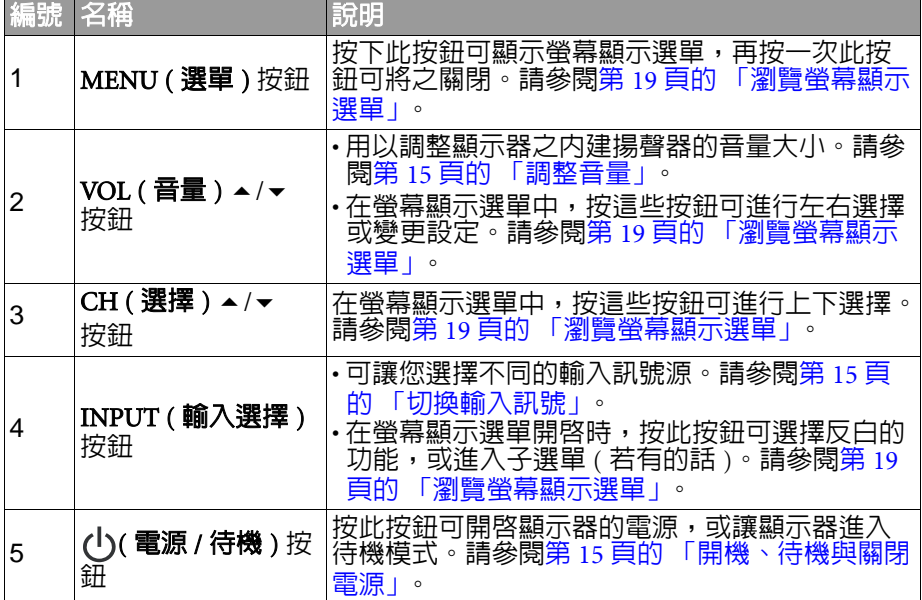

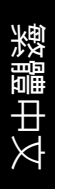

# <span id="page-7-0"></span>外接視聽裝置端子面板 ( 左側 )

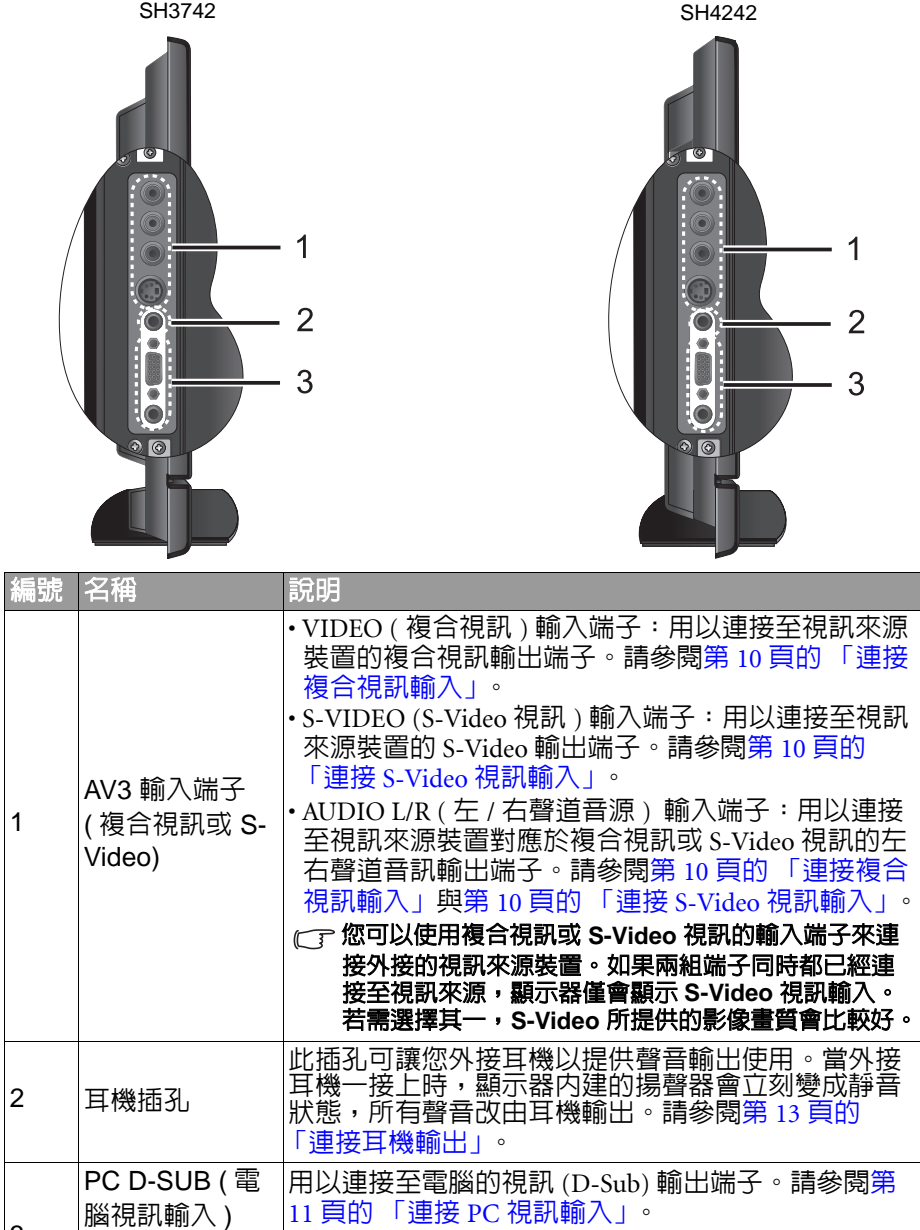

<span id="page-8-0"></span>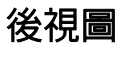

SH3742

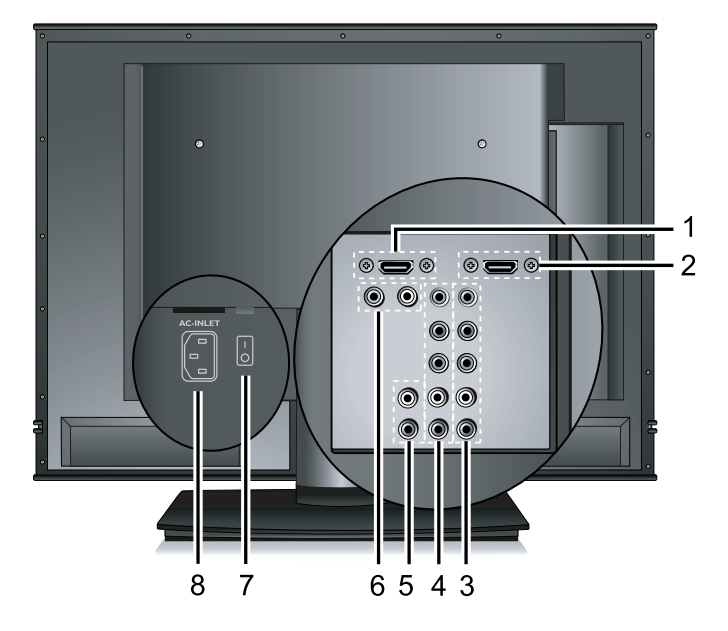

SH4242

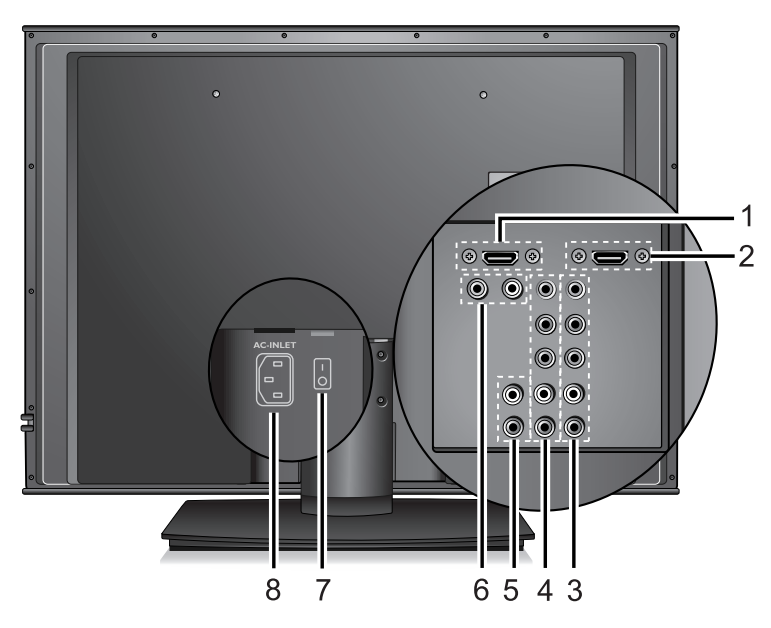

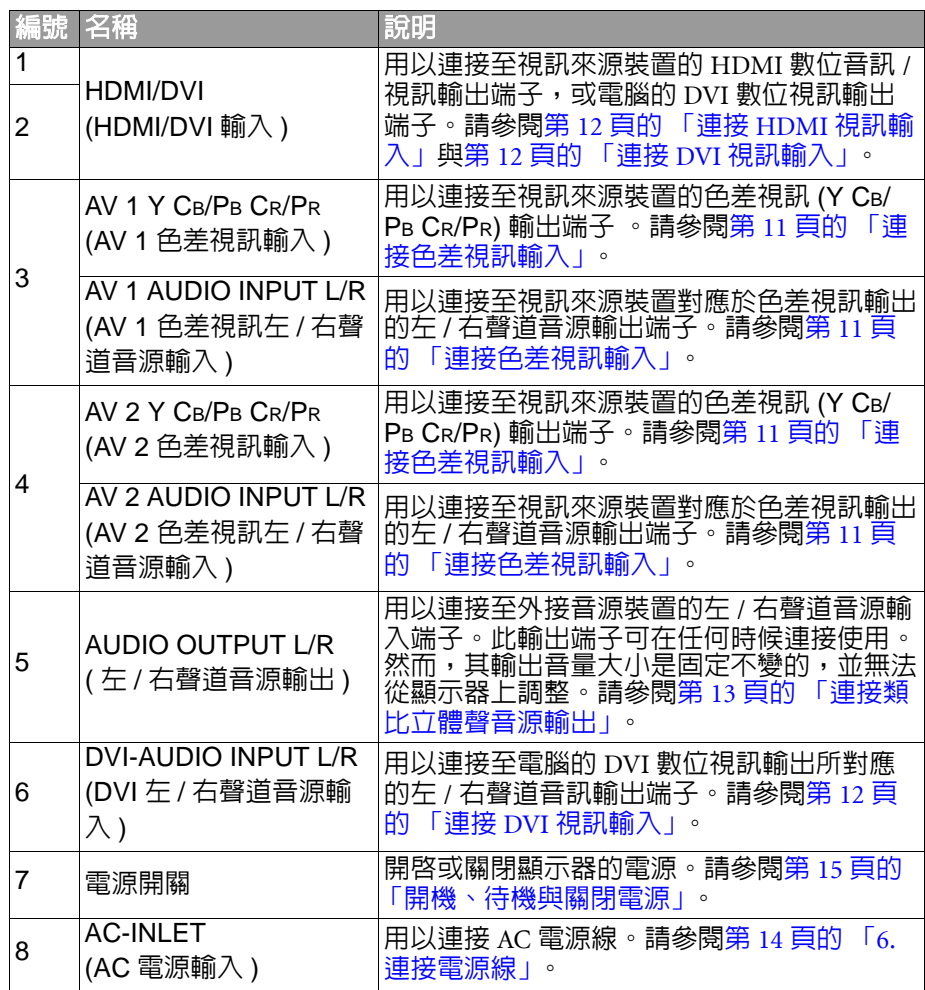

## <span id="page-10-0"></span>5. 連接視訊和音源

#### <span id="page-10-1"></span>支援的輸入訊號種類

本顯示器可支援同時連接數種不同類型的視訊輸入來源,並可讓您隋時 自行選擇想要欣賞的視訊輸入來源。您可使用顯示器上的 INPUT ( 輸入 **選擇)** 按鈕切換選擇想使用的輸入源。

在本顯示器上有許多可使用的類比與圖形 / 數位視訊輸入端子,以及相 對應的音訊輸入端子 ( 亦可參閱第 6 [頁的 「外接視聽裝置端子面板](#page-7-0) ( 左 [側](#page-7-0) )」或第 7 [頁的 「後視圖」](#page-8-0) ):

- •類比視訊源輸入:包括 1 組 S-Video 視訊輸入端子、1 組複合視訊 (AV) 輸入端子與 2 組色差視訊輸入端子。
- •圖形 / 數位視訊源輸入 包括 2 組 HDMI/DVI 數位視訊輸入端子和 1 組電腦視訊輸入端子。

#### <span id="page-10-2"></span>類比視訊源輸入

您可將具備有類比視訊輸出的裝置 ( 例如卡式錄放影機、電視遊樂器或 DVD 播放機 ) 連接到顯示器的複合視訊或 S-Video 視訊輸入端子使用, 並使用顯示器上的 INPUT (輸入選擇) 按鈕選擇 「AV3」輸入 ( 複合視 訊 ) 或 「AV3-S」輸入 (S-Video 視訊 ) 以觀賞這些視訊輸入畫面。連接 方式請參閱第 10 [頁的 「連接複合視訊輸入」](#page-11-0)和第 10 [頁的 「連接](#page-11-1) S-Video [視訊輸入」。](#page-11-1)您也可以將視訊輸出裝置的色差視訊輸出端子,例 如外接數位電視 (DTV) 選台器,連接到顯示器的色差視訊輸入端子, 並分別選擇 「AV1」或 「AV2」輸入以觀賞色差視訊輸入畫面。更多資 訊請參閱第 11 [頁的 「連接色差視訊輸入」。](#page-12-0)

#### <span id="page-10-3"></span>在以上三種類比視訊源輸入中,色差視訊輸入所提供的畫面品質是最高的。 圖形 / 數位視訊源輸入

您可將 PC 電腦的 D-Sub 視訊輸出連接到顯示器的 PC D-SUB 輸入端子 顯示 PC 電腦畫面。若要獲得更高的畫質,您可將 PC 的 DVI 數位視訊 輸出,透過 DVI 轉 HDMI 連接線連接至顯示器的 HDMI 數位視訊輸入 端子。若您的視訊輸出裝置支援 HDMI 輸出,您也可以將之直接連接 至顯示器的 HDMI 輸入端子使用。請依據您所連接的視訊種類,使用 顯示器上的 INPUT (輸入選擇) 按鈕選擇 「PC」、「DVI」或 「HDMI」輸入以觀賞這些視訊輸入書面。連接方式請參閱<u>第 11</u> [頁的](#page-12-1) 「連接 PC [視訊輸入」](#page-12-1)、第 12 [頁的 「連接](#page-13-0) DVI 視訊輸入」和第 12 [頁的](#page-13-1) 「連接 HDMI [視訊輸入」](#page-13-1)。

- 若要充分利用本顯示器的高解析度顯示能力,請將您的視訊輸出設備 **(** 例如 **DVD** 播放機或 **PC)** 的視訊輸出解析度設定為接近或吻合本顯示器之面板解析度 的設定 **(** 若視訊輸出設備支援的話 **)**,例如 **1920 x 1080 (PC** 視訊 **)** 的解析度。 關於如何設定輸出解析度的相關資訊,請參考所連接設備的說明文件。
- 連接輸入訊號時的注意事項:
	- 為了安全起見,在連接任何外接裝置前,請務必先關閉顯示器與視訊輸出裝 置的電源。
	- 在決定使用的連接方式前,請先熟悉認識顯示器上每個輸入端子孔的位置和 類型。因為一旦連接方式錯誤,會影響到影像畫質和色彩的品質。
	- 連接後請確認所有的接頭和訊號線都已牢牢地連接固定而沒有鬆脫的情況。

# <span id="page-11-0"></span>連接複合視訊輸入

如圖所示,使用包裝內附的複合視訊 (AV) 訊號線,將視訊輸出裝置 ( 例如卡式錄放 影機 ) 的複合視訊輸出端子連接至位於顯 示器上的 AV3 VIDEO (黃色),以及紅色 AUDIO R ( 右聲道 ) 與白色 AUDIO L ( 左 聲道 ) 輸入端子。

若您要觀賞複合視訊輸入的影像,請使用 顯示器上的 INPUT (輸入選擇) 按鈕切換 輸入訊號種類至 「AV3」。

複合視訊輸入是目前最普遍的訊號輸入種 類。然而,此種方式所提供的影像畫質是 最低的。相較之下,**S-Video** 輸入提供的 影像畫質會較佳。 如果在 **AV3** 輸入端子上同時連接有複合視 訊與 **S-Video** 輸入訊號,顯示器將只會顯 示 **S-Video** 輸入訊號。此時,若您要觀賞 複合視訊輸入,請暫時中斷 **S-Video** 輸入 的連接。

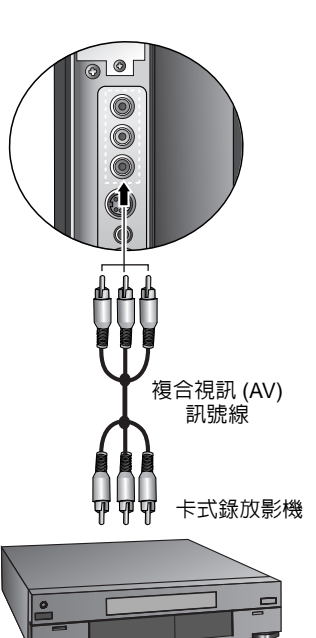

# <span id="page-11-1"></span>連接 S-Video 視訊輸入

- 1. 使用 S-Video 訊號線 ( 需另購 ),將視訊 輸出裝置 ( 例如 DVD 播放機 ) 的 S-Video 輸出端子連接至位於顯示器上的 AV3 S-VIDEO ( 黑色 ) 輸入端子。在接 上端子時,請對準訊號線的接頭,以免 將接頭的針腳弄歪。
- 2. 使用適當的 RCA 規格音訊訊號線 ( 須 另購 ) ,將視訊輸出裝置的 S-Video 左 右聲道音訊輸出端子連接至顯示器上對 應的 AV3 紅色 AUDIO R ( 右聲道 ) 與白 色 AUDIO L ( 左聲道 ) 輸入端子。 若您要觀賞 S-Video 視訊輸入的影像,請 使用顯示器上的 INPUT ( 輸入選擇 ) 按鈕 切換輸入訊號種類至 「AV3-S」。
- 您不需要同時連接同一視訊輸出裝置的複 合視訊和 **S-Video** 視訊,只需連接其中之 一即可。若您可選擇的話,請使用 **S-Video** 代替複合視訊,以獲得較佳的影像 畫質。

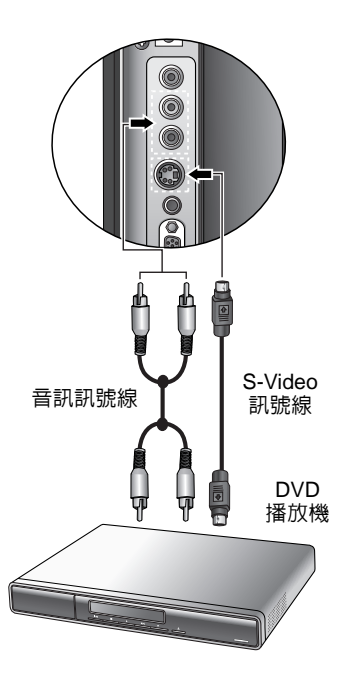

# <span id="page-12-0"></span>連接色差視訊輸入

- 1. 使用色差視訊訊號線 ( 須另購 ) 將視訊 來源裝置 ( 例如電視遊樂器 ) 的色差視 訊輸出端子連接到顯示器上的 AV1 或 AV2 的 Y、CB/PB、CR/PR 端子。連接時 請注意接頭與端子的顏色是否相符。
- 2. 使用適當的 RCA 規格音訊訊號線 ( 須 另購 ) ,將視訊來源裝置的左右聲道音 訊輸出端子連接到顯示器上對應的 AV1 或 AV2 紅色 AUDIO INPUT R (右聲道) 與白色 L ( 左聲道 ) 輸入端子。

若您要觀賞色差視訊輸入畫面,請使用顯 示器上的 INPUT (輸入選擇) 按鈕切換輸 入訊號種類至 「AV1」或 「AV2」。

色差視訊所提供的影像品質在類比視訊訊 號中是最好的。 請確認接頭與端子的顏色相符,因為如果 連接不正確,會導致色彩不正確或影像嚴 」<br>「扭曲・關於支援的色差<u>視訊解析度</u>, **·閱第 32 頁的 「支援的色差視』** [號解析度」。](#page-33-3)

# <span id="page-12-1"></span>連接 PC 視訊輸入

- 1. 使用 Mini D-Sub 15 針訊號線 ( 需另購 ) ,將電腦 (PC) 的 D-Sub 視訊輸出埠連 接至顯示器的 PC D-SUB ( 電腦訊號輸 入 ) 端子。
- 2. 使用適當的立體聲音訊訊號線 (3.5mm Mini-jack 規格,需另購 ) ,將電腦 (PC) 的音源輸出插孔連接至顯示器的 PC AUDIO ( 電腦音源 ) 輸入端子。

若您要觀賞 PC 視訊輸入的影像,請使用 顯示器上的 INPUT (輸入選擇) 按鈕切換 輸入訊號種類至 「PC」。

若要得到最佳的顯示效果,請將電腦的視 訊輸出解析度設為 **1920 x 1080 (** 若電腦 的顯示卡支援的話 **)**。請參閱第 **32** [頁的](#page-33-2) 「支援的 **[PC \(D-Sub/DVI\)](#page-33-2)** 輸入訊號解析 [度」與](#page-33-2)第 **33** 頁的 「在 **PC** [上設定適當的](#page-34-3) [輸出解析度」](#page-34-3)。

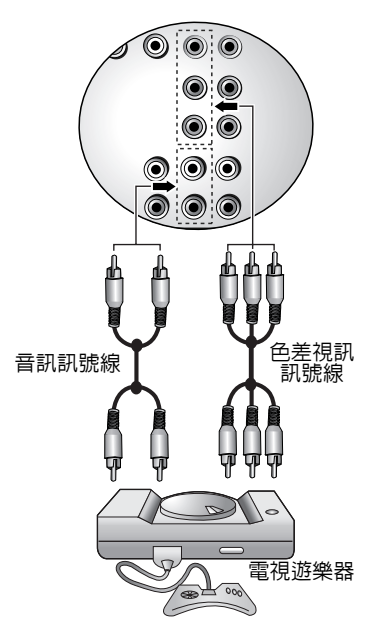

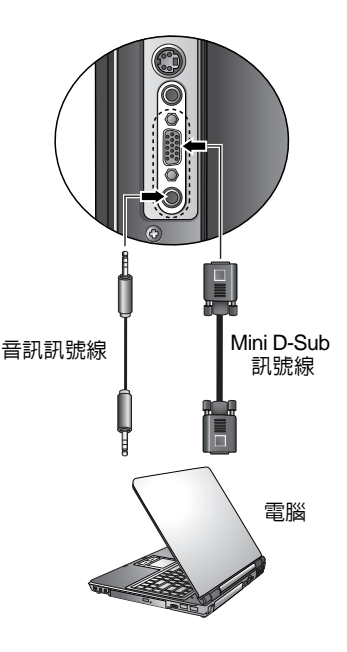

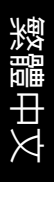

### <span id="page-13-0"></span>連接 DVI 視訊輸入

- 1. 使用適當的 DVI 轉 HDMI 接頭訊號線 ( 需 另購 ) 將電腦 (PC) 或視訊裝置 ( 例如 DVD 播放機 ) 的 DVI 視訊輸出連接至顯 示器的 HDMI /DVI 或 HDMI 輸入端子。
- 2. 使用適當的立體聲音訊訊號線 ( 需另購 ) ,將電腦或視訊裝置的左右聲道音源 輸出連接至顯示器的紅色 DVI-AUDIO INPUT R ( 右聲道 ) 與白色 L ( 左聲道 ) 輸入端子。
- 3. 使用第 28 頁的 「[HDMI/DVI](#page-29-3) 訊源種 [類」](#page-29-3)功能選擇您所連接的視訊類型。

若您要觀賞 DVI 視訊輸入的影像,請使用 顯示器上的 INPUT (輸入選擇) 按鈕切換 輸入訊號種類至 「DVI」。

若您所連接的電腦使用 **Windows Vista** 作 業系統,請將之連接至標有 「**HDMI/DVI**」 的端子。 若要得到最佳的電腦視訊顯示效果,請將

電腦輸出解析度設為 **1920 x 1080 (** 若顯示 卡支援 **)**。請參閱第 **32** [頁的 「支援的](#page-33-2) **PC (D-Sub/DVI)** [輸入訊號解析度」與](#page-33-2)第 **[33](#page-34-3)** 頁 的 「在 **PC** [上設定適當的輸出解析度」](#page-34-3)。

# <span id="page-13-1"></span>連接 HDMI 視訊輸入

- 1. 使用 HDMI 訊號線 ( 需另購 ) ,將支援 HDMI 輸出的裝置 ( 例如 DVD 播放機 ) 連接至顯示器上的 HDMI/DVI 或 HDMI 輸入端子。若您要觀賞 HDMI 輸入影 像,請使用顯示器上的 INPUT (輸入選 擇 ) 按鈕切換輸入訊號至 「HDMI 1」 或 「HDMI 2」。
- 2. 使用第 28 頁的 「[HDMI/DVI](#page-29-3) 訊源種 [類」](#page-29-3)功能選擇您所連接的視訊類型。

**HDMI (** 高畫質多媒體介面 **)** 是一種非壓縮 的數位音訊 / 視訊傳輸介面 · 它提供 ·訊號線連接的傳輸介面<br>i的可靠性,建議您使用 开"第逢議懋使用<br>精線。 的高品質 **HDMI** 訊號線。 請注意,所連接的 **HDMI** 輸出裝置必須相 容於 **HDCP (** 一種高畫質數位內容的防拷 保護標準 **)** 才能正常顯示。 本 **HDMI** 輸入功能與 **HDMI 1.2** 標準相容, 但不支援 **SACD (Super Audio CD)** 音訊。 本顯示器的 **HDMI** 輸入可支援最高達 **1080p** 的解析度。關於支援的 **HDMI** 視訊 解析度資訊,請參閱第 **33** [頁的 「支援的](#page-34-4) **HDMI** [輸入訊號解析度」。](#page-34-4)

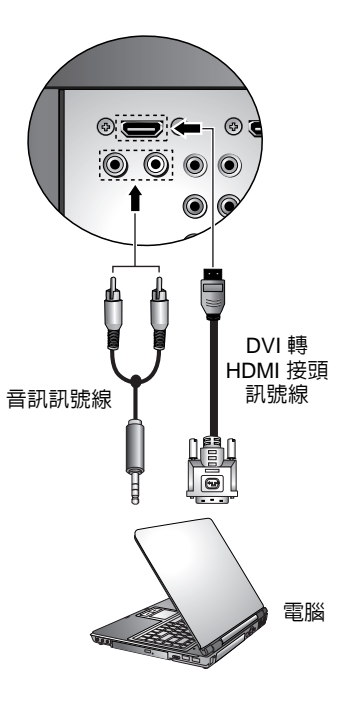

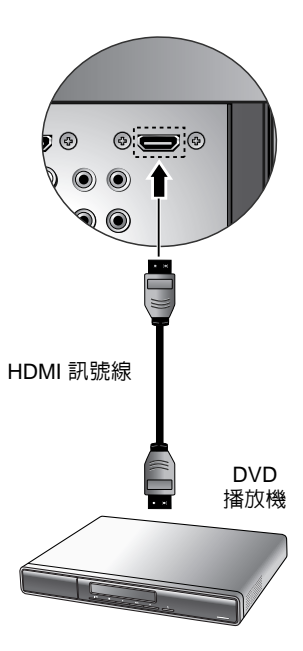

# <span id="page-14-0"></span>連接類比立體聲音源輸出

本顯示器提供一組類比立體聲音訊輸出端 子,用於將音訊訊號輸出至其它音訊設備。 使用適當的音源線 ( 需另購 ) , 將外接擴大 機或其它音響裝置的左 / 右聲道類比音源輸 入端子連接至顯示器上的 AUDIO OUTPUT L/R ( 左 / 右聲道音源輸出 ) 端子。

(一) 此輸出端子可在任何時候連接使用。然而, 其<mark>音量大小是固定不變的,並無法從顯示</mark><br>器上調整。 器上調整。

請勿使用此端子連接耳機。若要連接耳機, 請參照下述的 [「連接耳機輸出」的](#page-14-1)方式連 接。

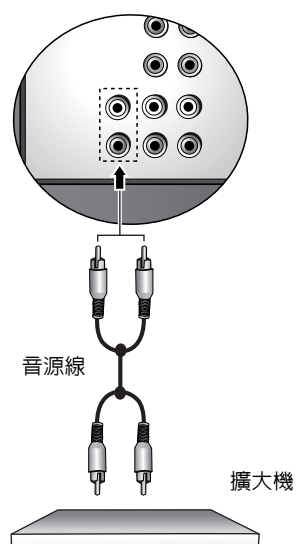

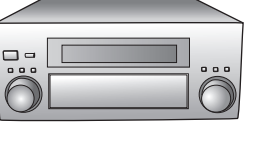

<span id="page-14-1"></span>連接耳機輸出

本顯示器提供一個耳機輸出插孔,可供您 外接耳機使用。 將耳機的輸入插頭 (3.5mm Mini-jack 規格 ) 插入顯示器上的耳機輸出插孔即可。

在連接耳機後,顯示器的揚聲器會馬上變 成靜音狀態。 使用耳機時,請調整至適當的音量,並避 免長時間使用,以免損害聽力。

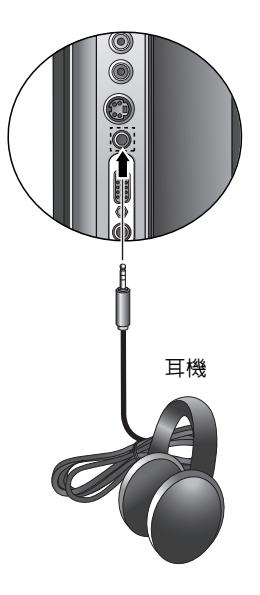

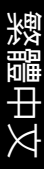

# <span id="page-15-0"></span>6. 連接電源線

光體

- 1. 將電源線的一端連接到顯示器後方的 AC-INLET 電源插孔。
- 2. 將電源線的另一端連接到電源插座上,接著打開顯示器上的電源開 **科<del>毛额标</del>器将會進入待機狀態,自電源指示燈 ( 位於顯示器前方右** 下角 ) 將會亮紅色。

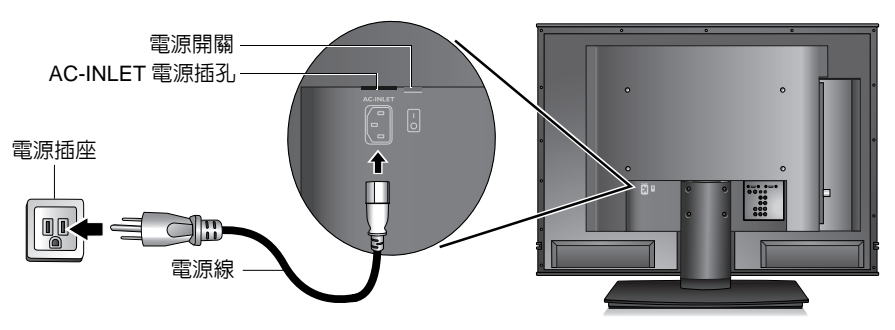

- 本顯示器所提供的電源線僅適用於 **110V AC** 電源。
	- 本顯示器所提供的電源線插頭形狀可能會隨您購買地點不同,而與上圖有所 差異。
	- 請務必使用符合您當地電源規範的電源線。切勿使用外表已毀壞或磨損的電 源線。
	- 切勿自行改造電源線的插頭種類。當使用延長線或多功能插頭插座時,請特 別注意不要超過其負載。
	- 警告:本顯示器是以最高的安全性為設計和製造原則,然而若不當使用,可能 會有觸電或引發火災的危險。本顯示器內部沒有您可以自行維修的零件。請勿 自行分解顯示器或嘗試進行維修,以免發生危險。
- <span id="page-15-1"></span>7. 調整螢幕角度

本顯示器的螢幕可向左或向右旋轉 ( 最大約 15 度 )。您可以依照您的觀賞 環境,調整螢幕至最舒適的觀看角度。

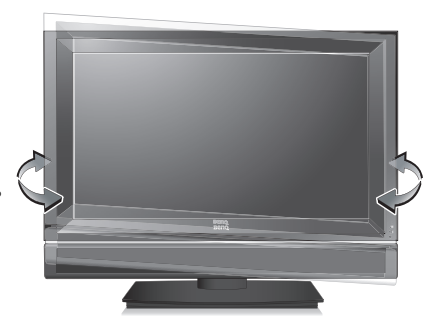

## <span id="page-16-0"></span>8. 基本操作

#### <span id="page-16-1"></span>開機、待機與關閉電源

#### 打開顯示器的電源

將電源線插入電源插座並打開顯示器背面的電源開關後,顯示器會自動 進入待機狀態,且電源指示燈會亮紅色。按顯示器上的 (l) (電源 / 待 機 ) 按鈕。顯示器將會開機,且電源指示燈會亮綠色。

#### 讓顯示器進入待機狀態

在顯示器電源開啓的狀態下,按顯示器上的(b)(電源/待機) 按鈕, 顯示器將進入待機狀態,且電源指示燈將會亮紅色。

顯示器在待機狀態下仍會消耗少許電力 **(** 約 **1W)**。

#### 關閉顯示器的電源

將顯示器背面的電源開關關閉,顯示器的電源會被切斷,日雷源指示燈 將會熄滅。

#### <span id="page-16-2"></span>切換輸入訊號

- 1. 請先打開想觀賞的訊源設備電源並播放視訊。
- 2. 按顯示器上的 INPUT (輸入選擇) 按鈕切換輸入訊號來源。您可按 下該按鈕數次,直到您想觀賞的輸入源顯示在螢幕上為止。輸入源 顯示的順序為:

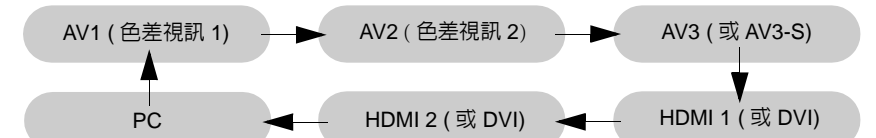

**•** 這些選項僅有在輸入訊號已連接至顯示器上相應的輸入端子時才會出現。

- 如果在 AV3 輸入端子上同時連接有複合視訊與 S-Video 輸入訊號,顯示器將 只會顯示 **S-Video** 輸入訊號。此時,若您要觀賞複合視訊輸入,請暫時中斷 **S-Video** 輸入的連接。
- **HDMI 1** 代表從顯示器上標有 「**HDMI**」的端子所輸入的訊號。**HDMI 2** 代表 從顯示器上標有 「**HDMI/DVI**」的端子所輸入的訊號。
- 請注意,**HDMII** 輸入訊號必須與 **HDCP(** 一種數位視訊版權標準 **)** 相容才能正 常顯示。在切換至 **HDMI** 輸入時,顯示器會停頓約三秒鐘偵測輸入訊號的 **HDCP** 資訊,而不會立即顯示畫面。這不是故障。

#### <span id="page-16-3"></span>調整音量

- 按顯示器上的 VOL ( 音量 ) ▲ 按鈕可增加音量。螢幕上的音量指示長 度將會增加,代表音量正在增加。
- 按顯示器上的 VOL ( 音量 ) ▼ 按鈕可降低音量。螢幕上的音量指示長 度將會減少,代表音量正在降低。

# <span id="page-17-0"></span>關於維護和清潔顯示器的重要資訊

- 若要清潔顯示器,請務心先關閉顯示器的雷源並由斷與雷源的連接。
- 切勿使用任何乳狀、液狀、氣霧式或噴霧式的清潔劑來清潔顯示器。 如有必要,請先拿一塊乾淨、不會掉棉絮的軟布,沾上少許 pH 值為 中性且已加水稀釋的清潔劑,輕輕地先將面板上的油漬或污垢擦掉。 接著,再拿另外一塊不會掉棉絮的乾軟布再將面板擦拭一遍。
- 本顯示器雖然經渦嚴密和特殊環境的測試, 您仍然有可能會發現在螢 幕上有極少數失去活性的亮點或暗點會顯示固定的顏色或呈現黑色。 請注意這並不會影響您所購買之產品的效能,因為通常這些亮點或暗 點在正常的觀看距離下是很難看見的。
- 若會有一段長時間不使用顯示器 ( 例如您要出國度假的期間 ) 時, 請 務必關掉顯示器的電源,並將電源線從電源插座上拔掉。
- 液晶 (LCD) 螢幕,如同電漿 (PDP) 螢幕或傳統的映像管 (CRT) 螢幕一 樣,都可能在螢幕上產生所謂的 「 烙痕」或 「螢幕燒傷」現象。此 現象是指在螢幕上產生肉眼可見的陰影、線條或圖像殘留,而無法去 。。。。。。<br>除。若因下列情事導致螢幕損害時 ( 如長期播放固定畫面產生之左右 兩條直線、頻道的 logo 等 ),原廠將酌收維修費用。
	- (1) 使用者長時間 (2 小時以上 ) 以液晶螢幕顯示固定不動的影像。
	- (2) 使用者切換至 4:3 寬高比並長時間以此模式觀賞畫面 ( 請以全畫面 觀賞或經常改變螢幕圖像寬高比,否則可能會在螢幕上形成兩條可 見痕跡 )。
	- (3) 請勿將之使用在非家庭觀賞用途,例如公共場所等 ( 本液晶顯示器 係依照一般家庭環境規格所設計 )。

注意事項:

如果有需要長時間 (2 小時以上) 顯示靜止畫面, 降低畫面的亮度與對 比可能降低烙痕之發生機率。

在顯示電腦輸入訊號時 , 開啟自動關機省電模式功能 ( 請見第 28 [頁的](#page-29-2) [「自動關機省電模式」](#page-29-2) )。

• 液晶顯示器應注意工作溫度並保持通風環境,避免因包覆、改裝或加 裝設備使液晶面板處於散熱不佳的環境中,而影響液晶面板使用壽命。

#### <span id="page-17-1"></span>接下來 ...

開罐

現在您已經閱讀完第一部分 「快速使用指南」的內容。您應該已經了 解如何正確安裝顯示器、連接訊號線、開機 / 待機、選擇輸入源、調整 音量以及維護和清潔等重要工作。接著,您可以進一步了解這台先進的 顯示器如何為您的生活帶來最大的視聽樂趣。

在第二部份的使用手冊中,我們將詳細地告訴您如何根據您的喜好和使 用的環境需求自訂顯示器設定。此外,使用手冊中也提供本顯示器的產 品規格和故障排除等資訊,以提供您未來使用時的幫助。

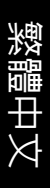

# <span id="page-18-0"></span>**Benq** SH 系列彩色液晶顯示器 第二部分:使用手冊

# 歡迎使用

# <span id="page-19-0"></span>螢幕顯示選單

# <span id="page-19-1"></span>螢幕顯示選單架構

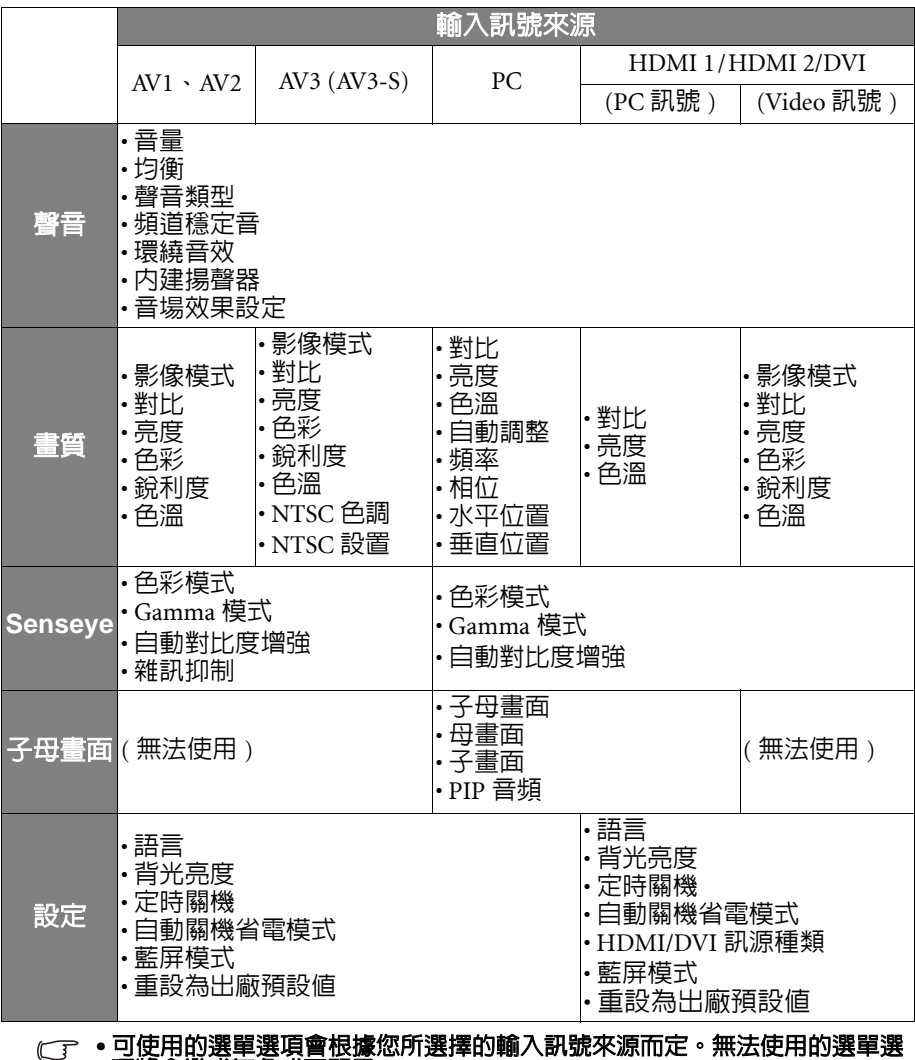

項將會變成灰色或不顯示。 **•** 各訊號源下的選單設定是各自獨立的,並不會互相影響。例如在 **AV1** 訊號源

下的畫質設定並不會影響在 **AV2** 訊號源下的畫質設定。

繁體中文

# 繁體中文

#### <span id="page-20-2"></span><span id="page-20-0"></span>瀏覽螢幕顯示選單

您可以透過螢幕顯示選單調整各種不同的顯示器設定。按顯示器上的 MENU ( 選單 ) 可顯示螢幕顯示選單 :

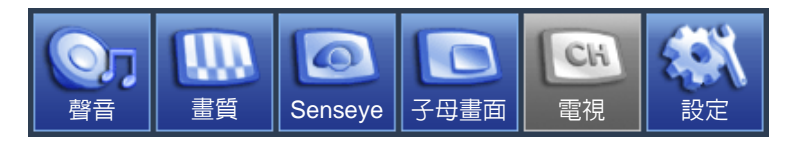

#### <span id="page-20-1"></span>螢幕顯示選單中的操作

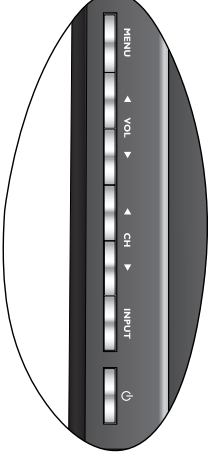

- 按顯示器上的 CH ( **選擇 ) ▲ 、CH ( 選擇 ) > 、VOL ( 音** 量 )▲ 或 VOL ( 音量 ) ▼ 可以選取選單中的選項或變更 設定值。
- 按顯示器上的 INPUT (輸入選擇) 可進入子選單 ( 若有 的話 )。
- 按顯示器上的 MENU ( 選單) 可退回上一層選單, 或關 閉螢幕顯示選單。

以調整畫面銳利度為例:

- 1. 按 MENU (選單)顯示螢幕顯示選單。
- 2. 按 VOL ( 音量 )▲ 或 VOL ( 音量 ) ▼ 選擇畫質。
- 3. 按 INPUT (輸入選擇)進入子選單。
- 4. 按 CH ( 選擇 ) ▲ 或 CH ( 選擇 )  $\bullet$  選擇銳利度 。
- 5. 按 VOL ( 音量 )▲ 或 VOL ( 音量 ) ▼ 進行調整。
- 6. 按 MENU ( 選單 ) 數次關閉螢幕顯示選單。

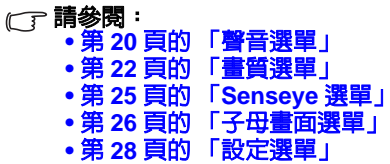

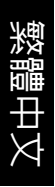

# <span id="page-21-0"></span>聲音選單

選單中顯示的選項會因為輸入訊 號的種類不同而異。 右圖所示的選單選項與設定僅供 參考。

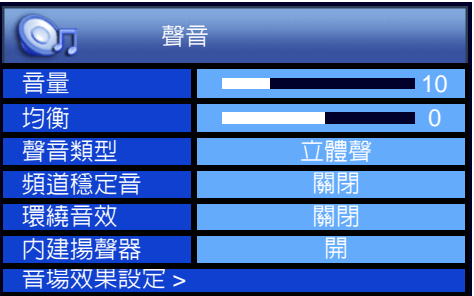

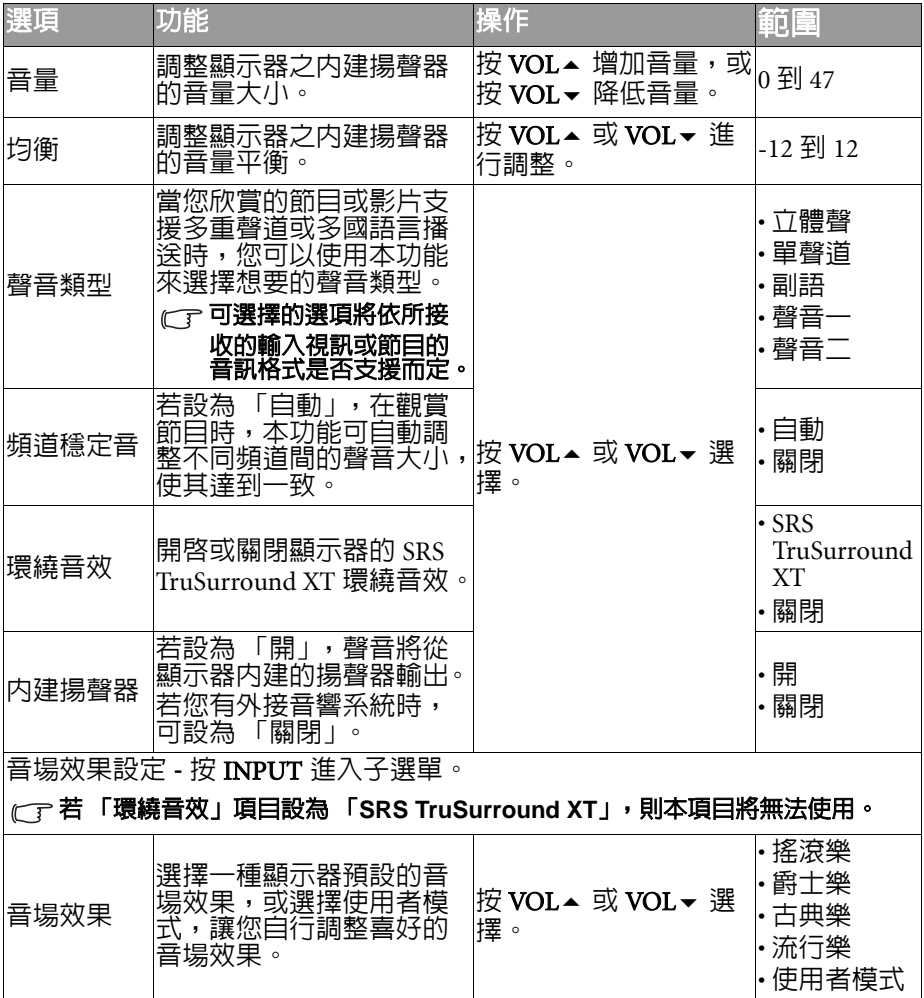

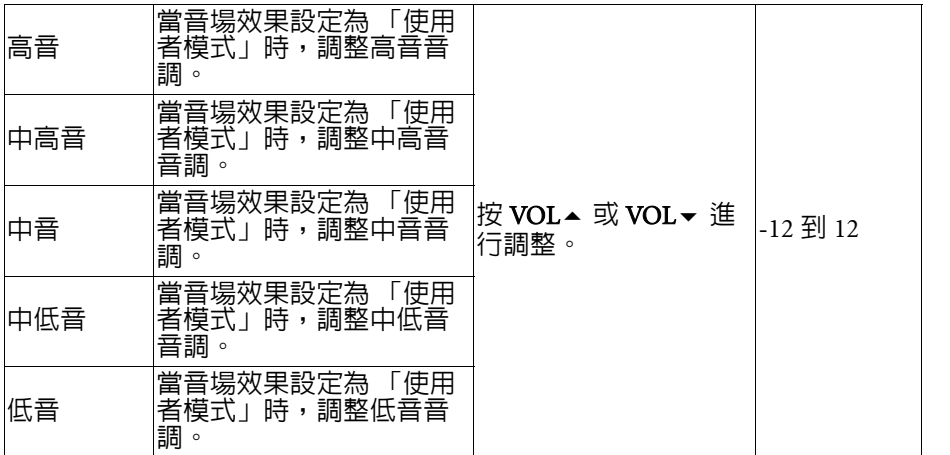

#### <span id="page-22-0"></span>設定音場效果中的 「使用者模式」

- 1. 按顯示器上的 MENU 顯示螢幕顯示選單。
- 2. 按 VOL▲或 VOL▼選擇聲音,然後按 INPUT 進入聲音選單。
- 3. 按 CH ▲ 或 CH ▼ 選擇音場效果設定,然後按 INPUT 進入音場效果 設定選單。
- 4. 按 CH ▲ 或 CH ▼ 選擇音場效果,然後按 VOL ▲ 或 VOL ▼ 選擇使用 者模式。
- 5. 按 CH ▲ 或 CH ▼ 選擇高音、中高音、中音、中低音、低音等設定, 然後按 VOL▲或 VOL▼調整至您滿意的效果。
- 6. 按 MENU 關閉螢幕顯示選單並儲存。

繁體中文

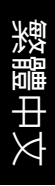

# <span id="page-23-0"></span>畫質選單

選單中顯示的選項會因為輸入訊 號的種類不同而異。

> 右圖所示的選單選項與設定僅供 參考。

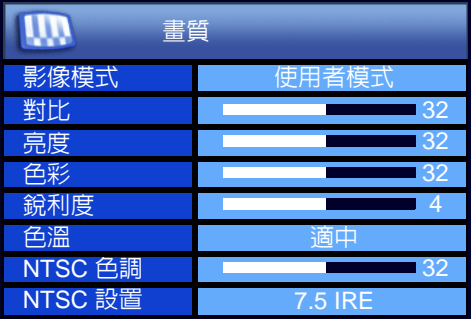

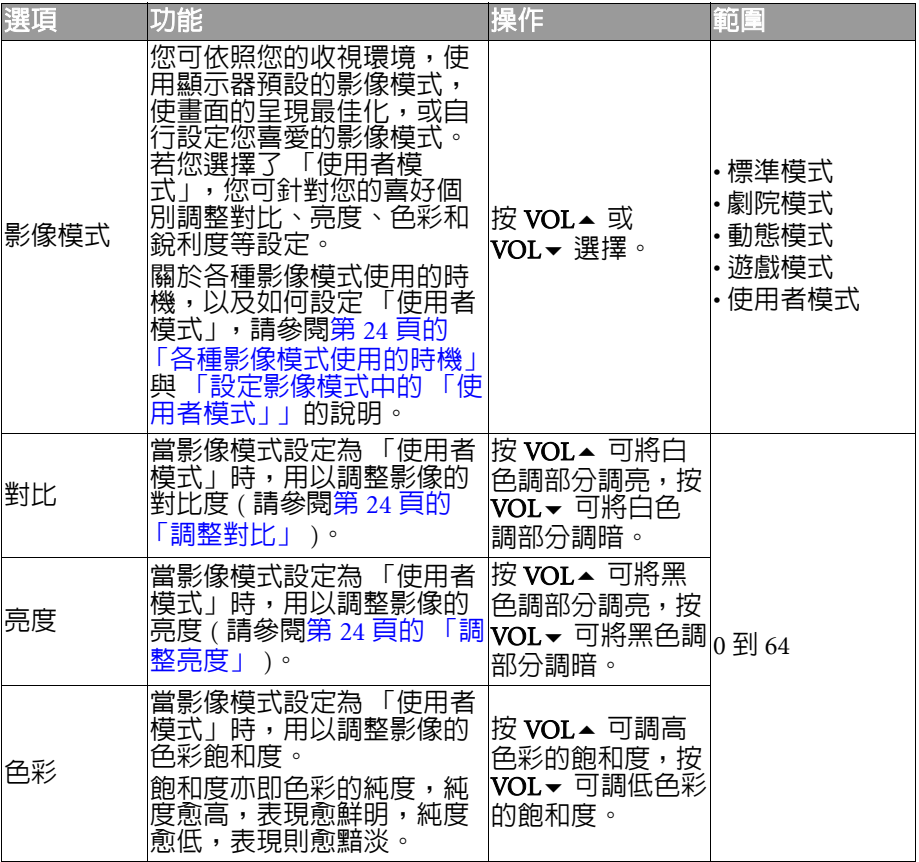

<span id="page-24-0"></span>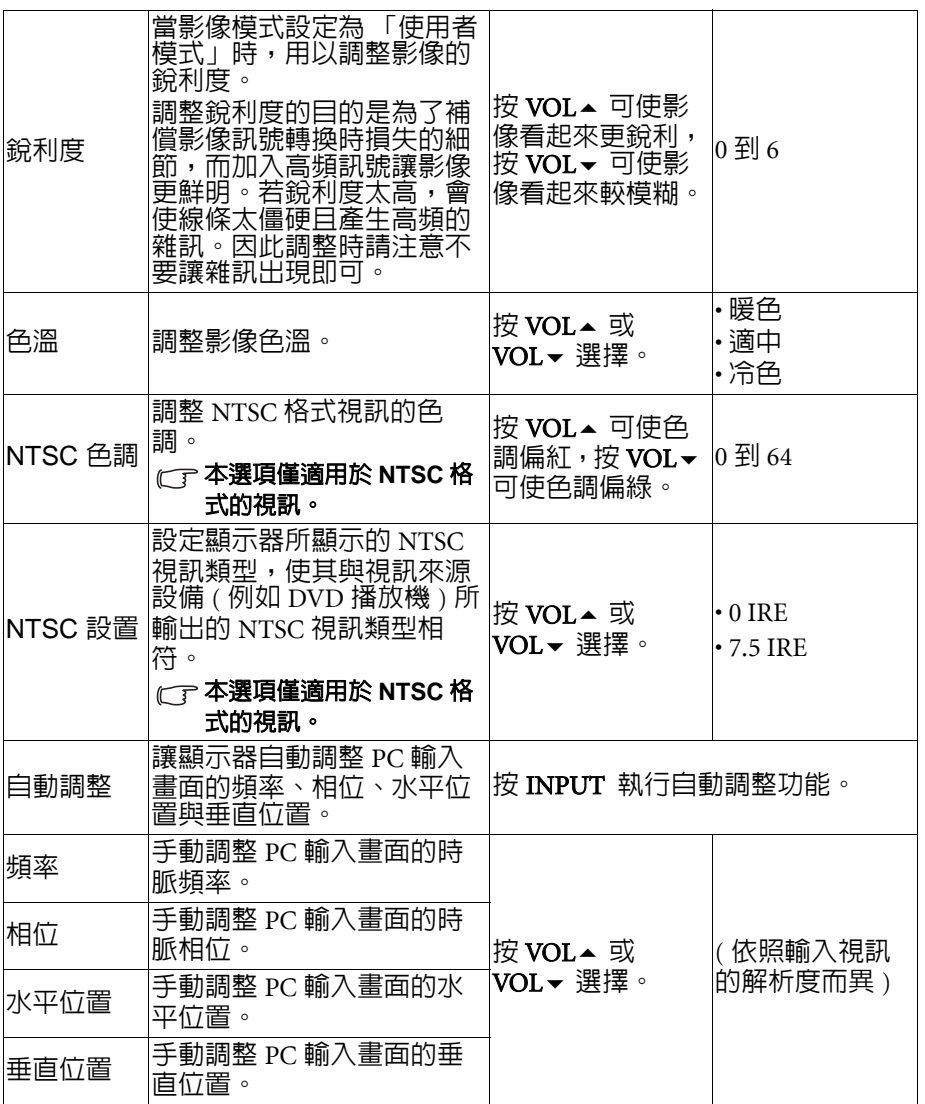

#### <span id="page-25-0"></span>各種影像模式使用的時機

您可以依照以下說明,選擇一種適合的影像模式:

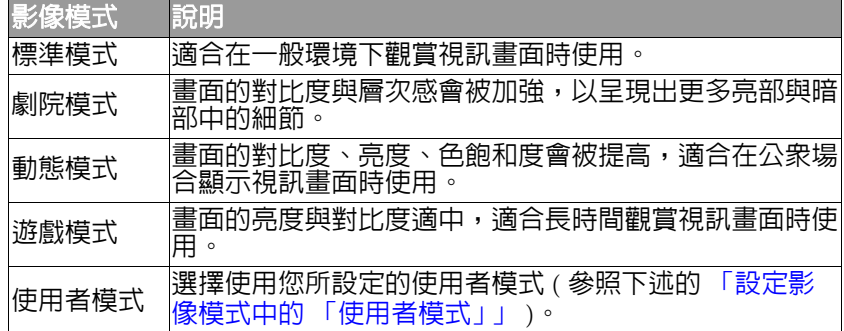

#### <span id="page-25-1"></span>調整對比

繁體中文

- 1. 先將對比度調到最高,再往下調整。
- 2. 在調整過程中,使亮部細節 ( 如大理石上的紋理 ) 由全白中慢慢浮 現,直到細節不再出現之對比最高值,即為最佳對比。如再降低, 亮部過暗,顏色飽和度及立體感則會消失。

#### <span id="page-25-2"></span>調整亮度

- 1. 先將亮度調到最低,再往上調整。
- 2. 在調整渦程中,使暗部細節 ( 如主播黑西裝上的紋理 ) 慢慢浮現, 直到細節不再出現之亮度最低值,即為最佳亮度。如再提高,黑色 會轉為偏灰白色,亮度即過亮。

#### <span id="page-25-3"></span>設定影像模式中的 「使用者模式」

- 1. 按顯示器上的 MENU 顯示螢幕顯示選單。
- 2.按 VOL▲ 或 VOL▼ 選擇**畫質**,然後按 INPUT 進入畫質選單。
- 3. 按 CH ▲ 或 CH ▼ 選擇影像模式,然後按 VOL ▲ 或 VOL ▼ 選擇使 用者模式。
- 4. 按 CH▲ 或 CH▼ 選擇對比、亮度、色彩、銳利度等設定,然後按 VOL▲ 或 VOL▼ 調整至您滿意的狀態。
- 5. 按 MENU 關閉螢幕顯示選單並儲存。

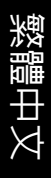

# <span id="page-26-0"></span>Senseye 選單

#### 選單中顯示的選項會因為輸入訊 號的種類不同而異。

右圖所示的選單選項與設定僅供 參考。

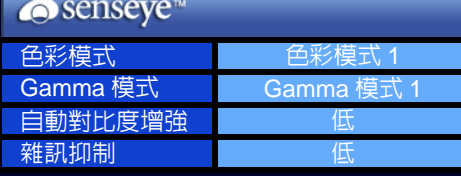

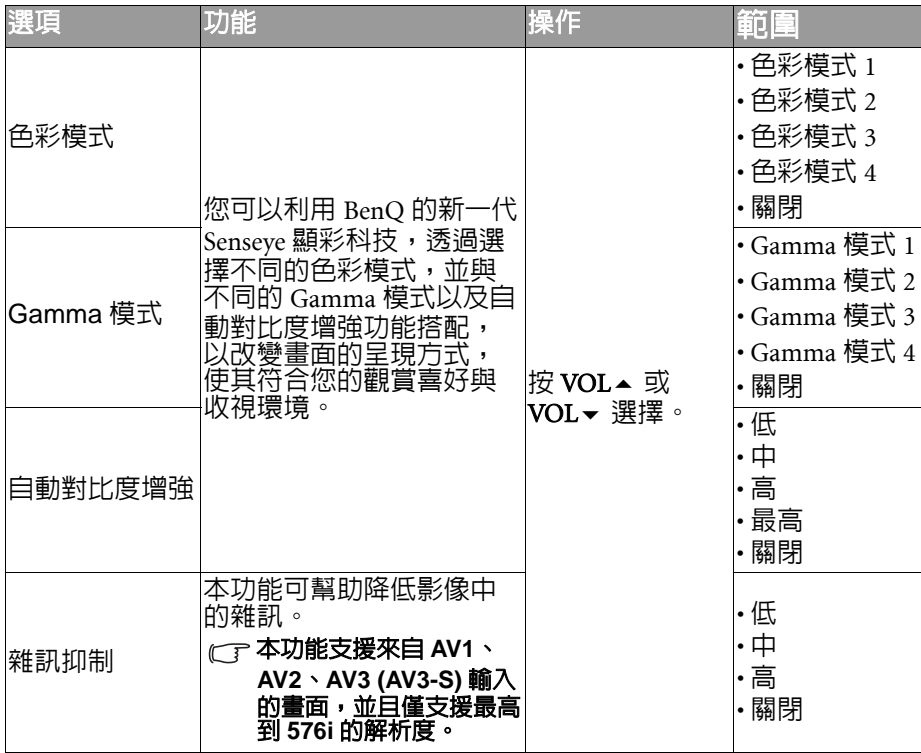

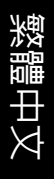

#### <span id="page-27-0"></span>子母畫面選單 選單中顯示的選項會因為輸入訊 號的種類不同而異。 右圖所示的選單選項與設定僅供 參考。

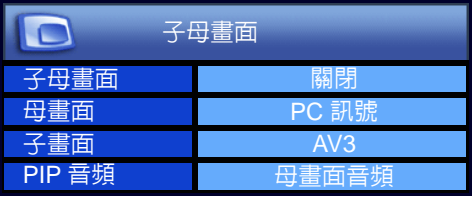

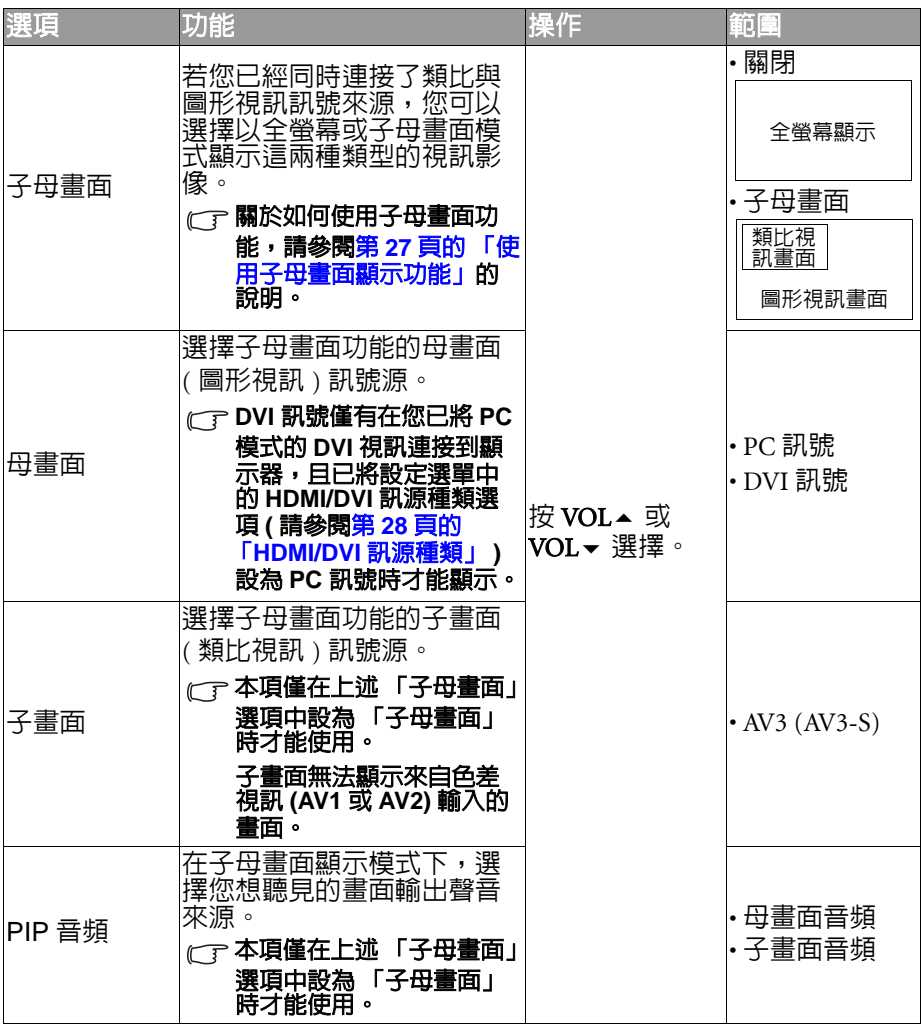

#### <span id="page-28-0"></span>使用子母畫面顯示功能

若您的顯示器已同時連接了類比視訊與圖形 / 數位視訊來源,使用此功 能即可讓顯示器以子母畫面的方式同時顯示這兩種訊號源的畫面。

#### **•** 若要使用子母畫面顯示功能,則 **PC** 或 **DVI** 必須為其中一種訊號源。 **•** 若輸入訊號為 **HDMI**,則子母畫面功能無法使用。

- 1. 先按顯示器上的 INPUT 選擇顯示 PC 或 DVI 訊號畫面。
- 2. 在子母書面選單中,將子母書面選項設為「子母書面」即可以子母 畫面的方式顯示畫面。
- 3. 按顯示器上的 INPUT 可選擇切換子畫面的訊號來源。

#### 子畫面無法顯示來自色差視訊 **(AV1** 或 **AV2)** 輸入的畫面。

4. 將**子母畫面**選項設為 「子母畫面」或 「關閉」,即可在子母畫面與 全畫面這兩種顯示模式間切換:

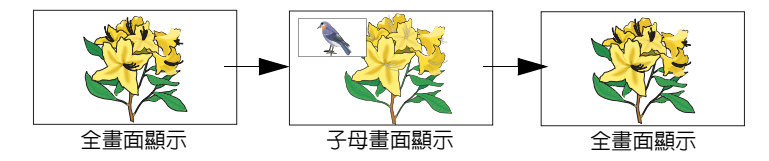

•若要選擇切換子母書面的聲音播放,請將 PIP 音頻選項設為 「母書面 音頻」或 「子畫面音頻」。

以下表格說明子母畫面功能所適用的訊號來源組合:

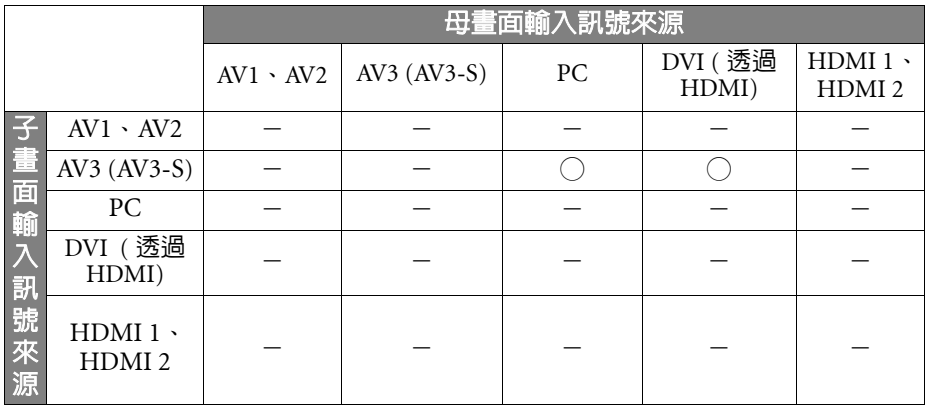

○:表示此種子母畫面的訊號源組合可使用子母畫面顯示功能。

-:表示此種子母畫面的訊號源組合無法使用子母畫面顯示功能。

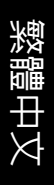

# <span id="page-29-0"></span>設定選單

選單中顯示的選項會因為輸入訊 號的種類不同而異。

右圖所示的選單選項與設定僅供 參考。

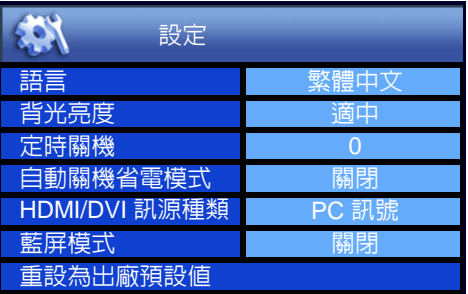

<span id="page-29-4"></span><span id="page-29-3"></span><span id="page-29-2"></span><span id="page-29-1"></span>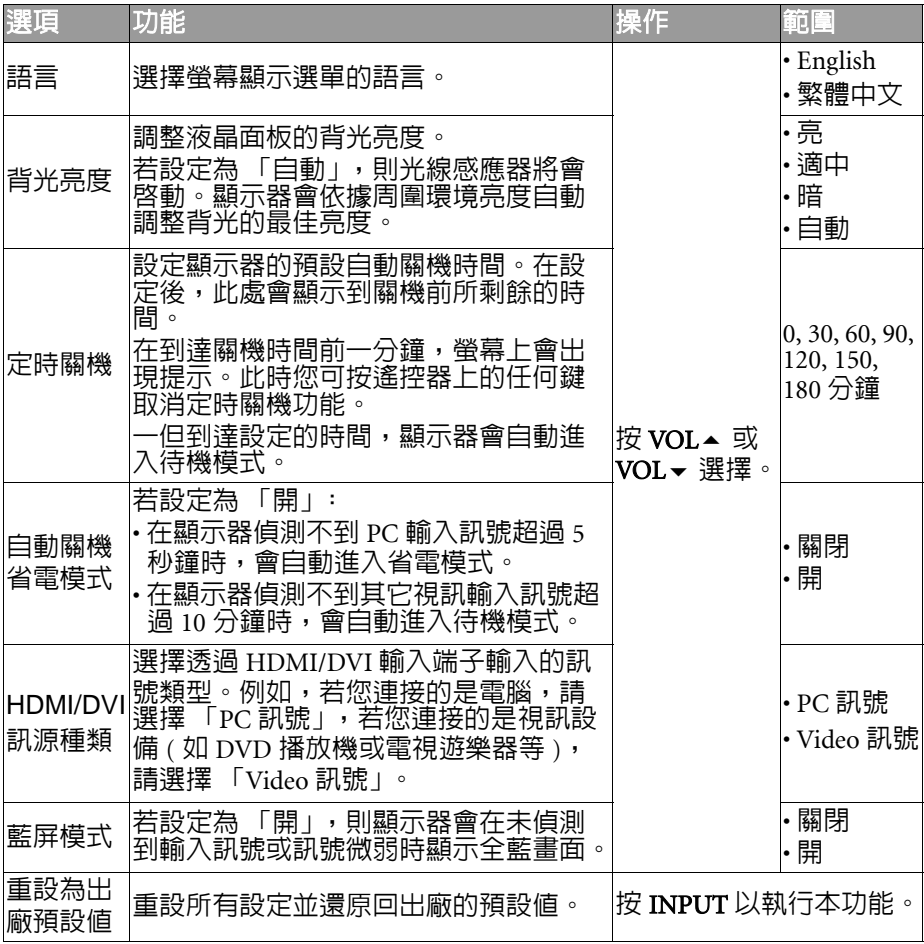

# <span id="page-30-0"></span>參考資訊

#### <span id="page-30-1"></span>免責聲明

明基電通股份有限公司不對於此使用手冊的相關內容、適銷性或適合於 某特定目的保證,作出任何明示或暗示的陳述或擔保。此外,本公司保 留修訂本出版品的權利,内容如有變更,恕不另行通知。

#### <span id="page-30-2"></span>版權聲明

明基電通股份有限公司 2008 年版權所有,並保留所有權利。未經本公 司書面許可,不得以任何形式或以電子、印刷、磁學、光學、化學、人 工等其它方式複製、傳播、轉錄本使用手冊的任何部分,也不得將任何 部分儲存至檢索系統中或翻譯成任何語言或電腦語言。

SRS(O) 是 SRS Labs, Inc. 的註冊商標。

本產品已獲 SRS Labs, Inc. 授權使用 TruSurround XT 技術。

#### <span id="page-30-4"></span><span id="page-30-3"></span>尺寸圖

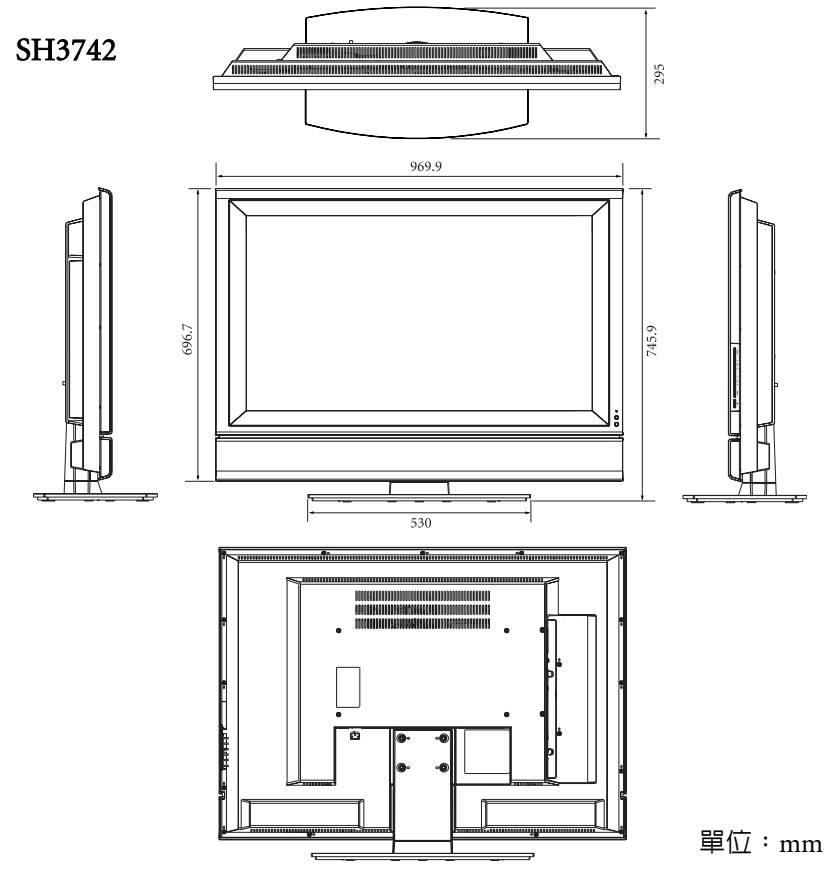

繁體中文

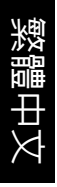

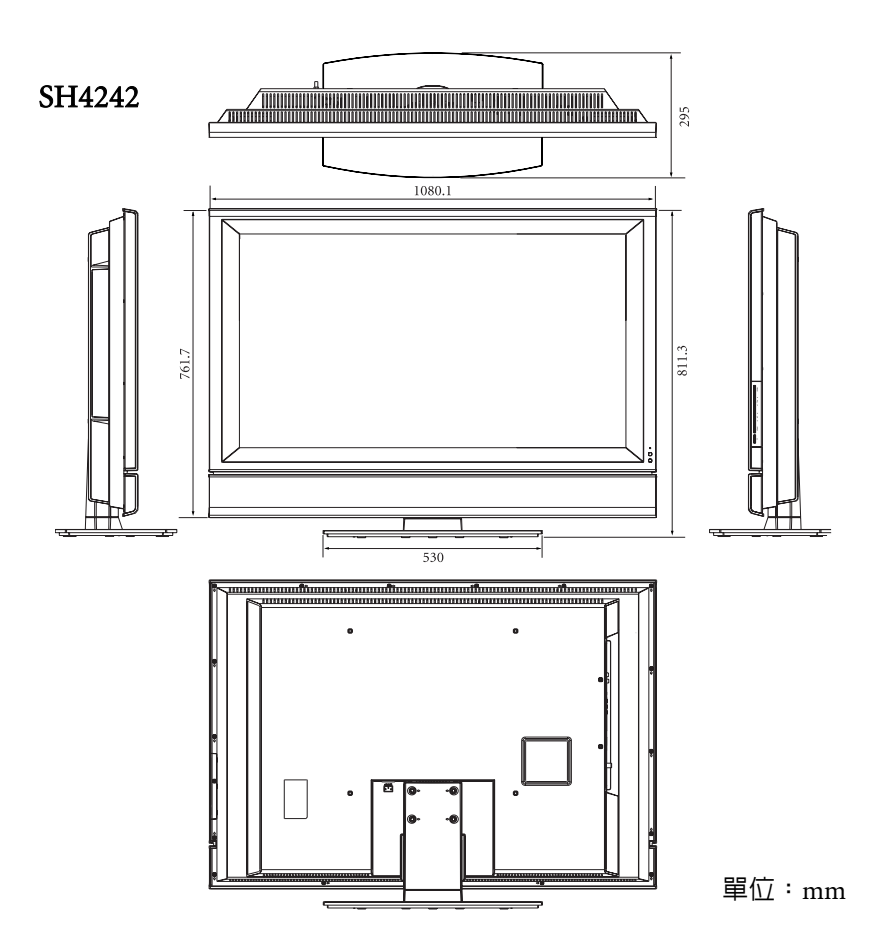

# <span id="page-32-0"></span>規格

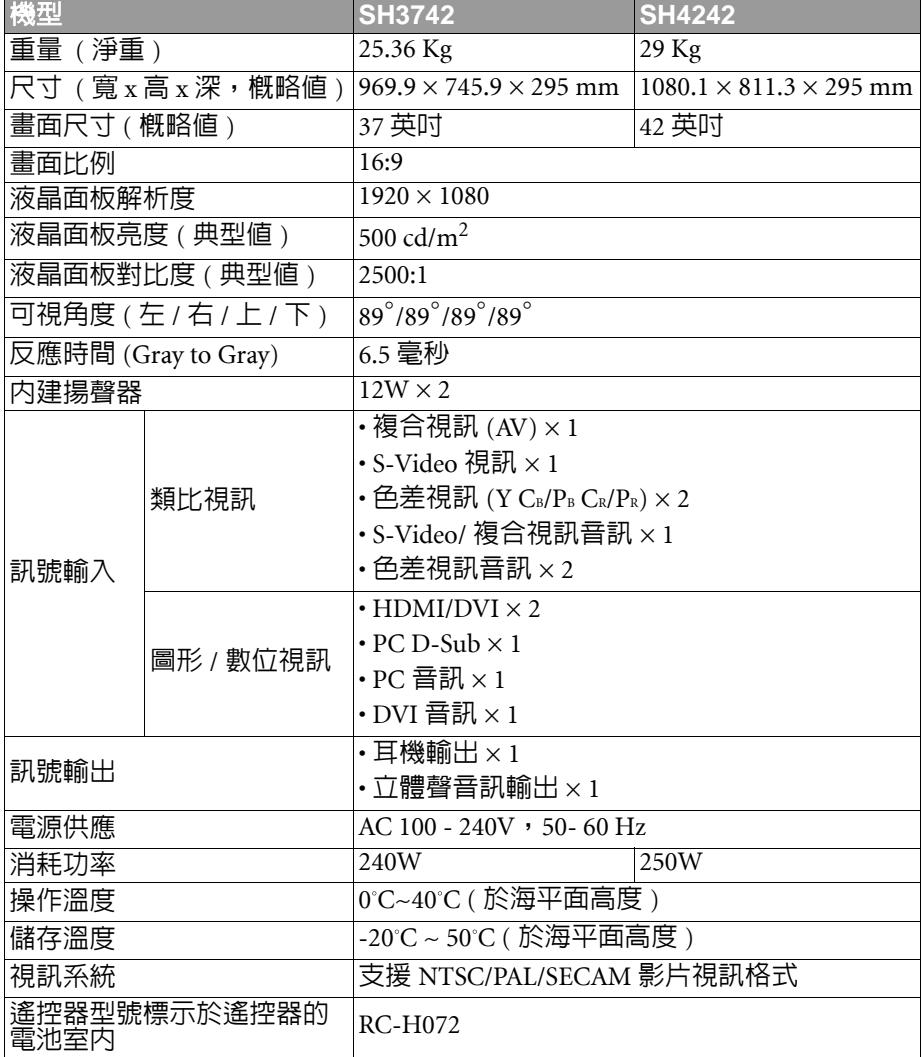

#### (了 上述規格如有變更,恕不另行通知。

# 繁體中文

# <span id="page-33-2"></span><span id="page-33-0"></span>支援的 PC (D-Sub/DVI) 輸入訊號解析度

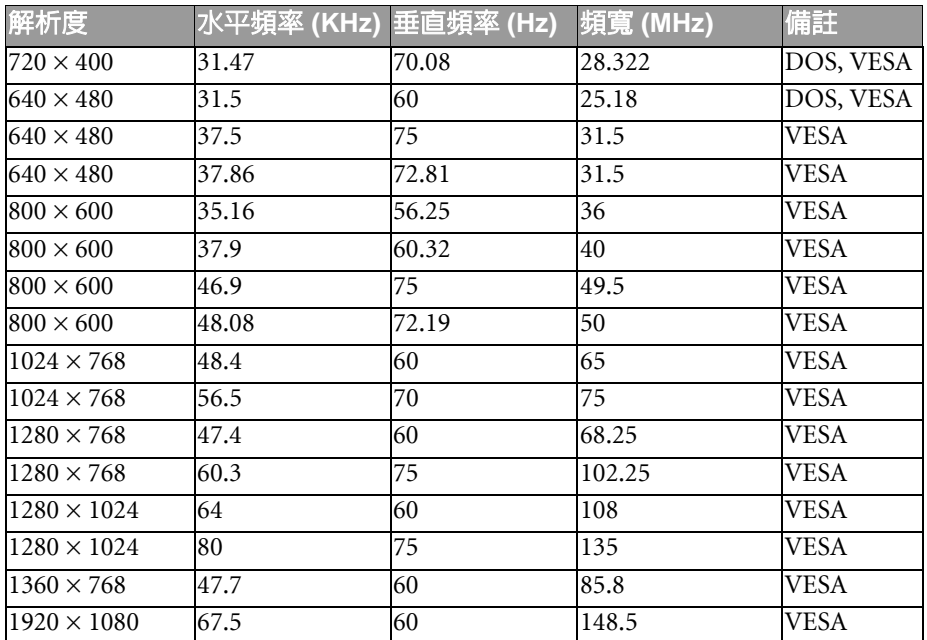

# <span id="page-33-3"></span><span id="page-33-1"></span>支援的色差視訊輸入訊號解析度

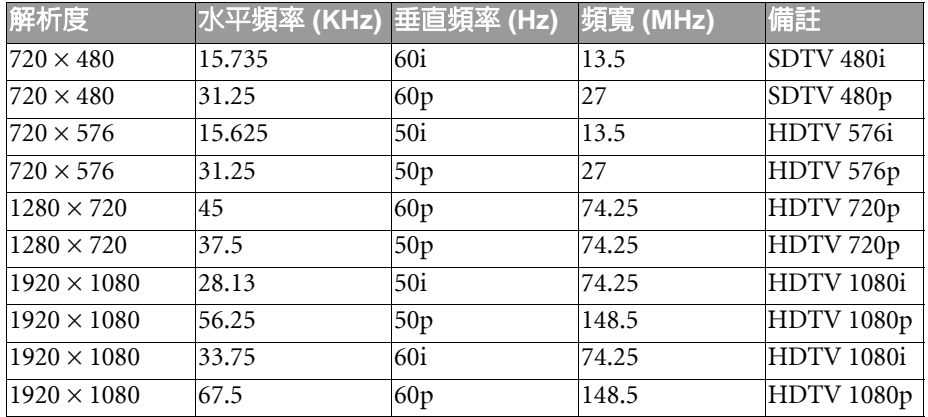

# <span id="page-34-4"></span><span id="page-34-0"></span>支援的 HDMI 輸入訊號解析度

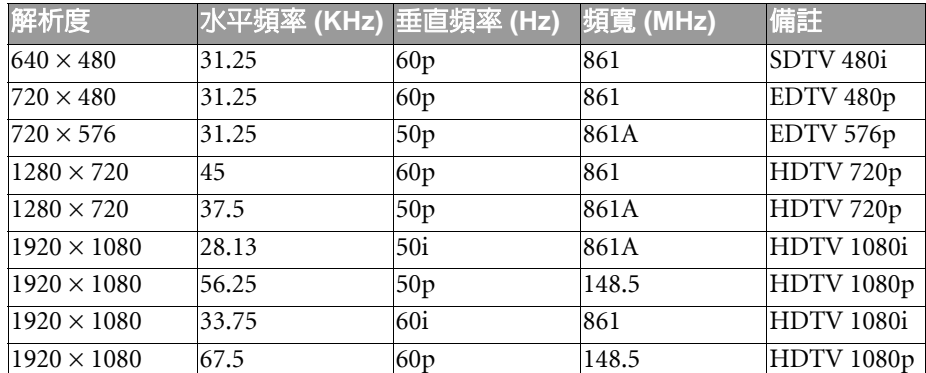

**•** 本顯示器僅支援以上表格中所列出的輸入訊號解析度。  $\sqrt{ }$ 

- •住的電腦視訊顯示效果,請將電腦的視訊輸出解析度設為 1920 x **1080 (** 若電腦的顯示卡支援的話 **)**。
- 若影像會跳動或字體會閃動,請使用 「畫質」選單中的 「自動調整」功能來<br>- 重新校正影像。請參閱第 23 頁的 「自動調整」。 重新校正影像。請參閱第 **23** [頁的 「自動調整」。](#page-24-0)

#### <span id="page-34-3"></span><span id="page-34-1"></span>在 PC 上設定適當的輸出解析度

若您需要將電腦 (PC) 視訊輸出連接到本顯示器上使用,請先依照下列 說明 ( 以在 Windows XP 作業系統中的設定為例 ) 在 PC 上設定適當的 輸出解析度:

- 1. 在 Windows 的桌面上按一下滑鼠右鍵,然後從出現的選單中選擇内 容。
- 2. 在接著出現的視窗中,按一下**設定値**標籤。
- 3.拖曳**螢幕解析度**滑棒,根據第 32 頁的 「支援的 [PC \(D-Sub/DVI\)](#page-33-0) 輸 [入訊號解析度」](#page-33-0)選擇相容的解析度 ( 若您電腦的顯示卡支援,請將 之設為 1920 x 1080 的解析度 )。
- 4. 按**確定**按鈕儲存設定並關閉視窗。
- 5. 按顯示器上的 INPUT 切換至您所要使用的 PC 輸入訊號。

#### <span id="page-34-2"></span>疑難排解

若您在使用本顯示器時遇到困難和問題,在您撥打電話求助於 BenQ 客戶服務 中心之前,請先詳細閱讀下列資訊,看看是否可以自行解決問題,以節省您的 時間。

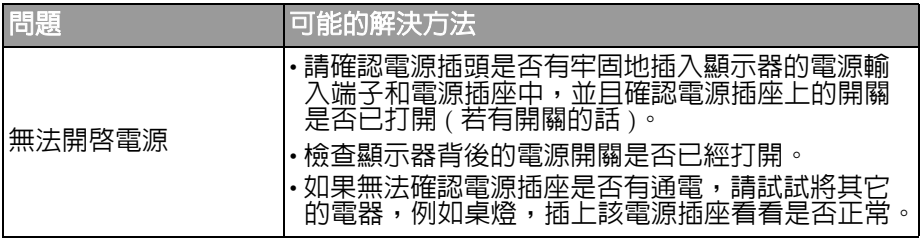

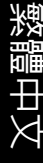

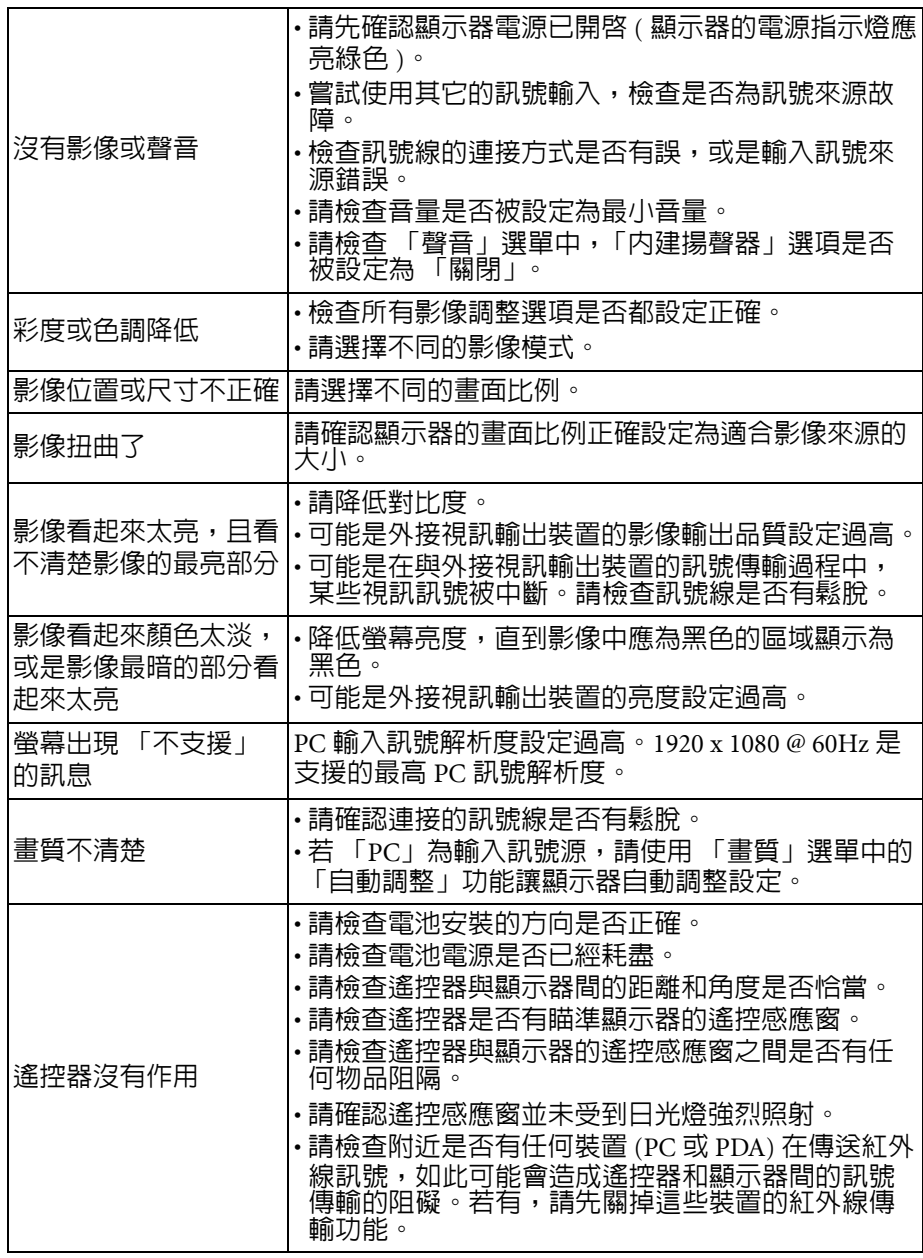

#### <span id="page-36-0"></span>BenQ 大型液晶顯示器台灣地區保固服務說明

#### <span id="page-36-1"></span>注意事項

- 免費到府檢修服務僅限台灣本島。
- 由於目前市面上液晶面板之製造技術尚無法保證 100% 無亮點或暗點, 恕不提供液晶面板無亮點保證。
- 專案或特賣機種之保固内容將以專案方式另行訂定,不適用上述保固 服務。
- 請避免使用任何清潔溶劑或玻璃清潔劑擦拭液晶面板。
- BenQ 保留以上辦法修改之權利。

#### <span id="page-36-2"></span>保固除外條款

產品於保證期限内,若屬下列情況者,則不在保固範圍内,消費者需負 擔全部維修費用:

- •產品外觀瑕疵破損 長時間收看固定書面或圖案,以致發生面板烙痕, 例如 4:3 左右邊形成黑線、電視台 logo、廣告公播字樣等等。
- 操作溫度超過 40 度,以致產牛面板故障 ( 暗影或色塊 ) 等情形。
- 保固標籤或防拆標籤經更改或破損。
- 產品序號不符或破損不清楚 。
- 本產品使用者未依說明書要求,錯誤安裝、或保管及使用造成的故障 或損壞。
- 產品經非明基 BenQ 所屬或授權服務中心之技術人員維修或拆裝。
- 若非使用原廠配件的情形下,造成機器損壞,則屬人為損壞,不列入 保固條件中。
- 非可歸責於產品材料製造瑕疵的損害 (如地震、水災、火災、雷擊、 腐蝕、受潮或不可抗力之環境因素,或運送碰撞、使用後所產生的污 漬或表面刮傷、擠壓、劃傷、撞擊、高溫、輸入不合適的電壓等因素 造成機器故障或損壞 ) 。
- 非於明基 BenQ 合法經銷管道所購買之產品 。

繁體中文

<Memo>

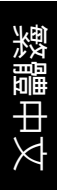